### <span id="page-0-1"></span><span id="page-0-0"></span>**Monitor color Dell™ 1707FP AIO para ordenador Dell™ OptiPlex™ USFF**

#### **Sobre el monitor**

[Vista Frontal](#page-1-0) [Vista trasera](#page-2-0) [Vista lateral](#page-4-0) [Vista inferior](#page-3-0) [Especificaciones del monitor](#page-4-1) [Especificaciones de la barra de sonido Dell \(opcional\)](#page-11-0) [Cuidado del monitor](#page-11-1)

#### **Uso de la base del monitor ajustable**

[Ajustes de altura](#page-12-0) [Ajustes de inclinación](#page-12-1)

#### **Ajustes de inclinaciónAjuste del monitor**

[Conexiones de los cables en la parte posterior del](#page-14-0) [monitor y ordenador](#page-14-0) [Quite la tapa y desenchufe los cables del ordenador](#page-18-0) [Quitar la base del monitor](#page-19-0) [Uso del OSD](#page-21-0) [Ajuste de una resolución óptima](#page-26-0) [Uso de la barra de sonido Dell \(opcional\)](#page-27-0)

#### **Resolución de problemas**

[Resolución de problemas del monitor](#page-29-0) [Problemas generales](#page-30-0) [Problemas específicos del producto](#page-31-0) [Problemas relativos a USB](#page-32-0) [Problemas relativos a la barra de sonido](#page-32-1)

#### **Apéndice**

[PRECAUCIÓN: Información de seguridad](#page-34-0) [Información de identificación FCC](#page-35-0) [Información de contacto con Dell](#page-35-1) [Guía de ajuste del monitor](#page-46-0)

#### **La información en este documento está sujeta a cambios sin previo aviso. © 2006 Dell Inc. Todos los derechos reservados.**

Queda terminantemente prohibida cualquier tipo de reproducción sin el consentimiento escrito de Dell Inc. .

Las marcas comerciales utilizadas en este texto son: *Dell™, PowerEdge™, PowerConnect™, PowerVault™, Dell™ Dimension™, Inspiron™, OptiPlex™, Latitude™, Dell Precision™ y Dell | EMC* son marcas registradas de Dell Inc; *Microsoft,Windows* y *Windows NT* son marcas registradas de Microsoft; *VESA* es una marca registrada de Video Electronics Standards Association; *Adobe* es una marca comercial de Adobe Systems Incorporated, que puede estar registrada en ciertas jurisdicciones. *ENERGY STAR* es una marca regsitrada de la U.S. Environmental Protection Agency (EPA,Agencia de protección del medio ambiente en Estados Unidos). Como socio de ENERGY STAR, la Dell Inc. ha decididio que este producto cumpla con los requisitos de ENERGY STAR de eficiencia energética. EMC es una marca registrada de EMC Corporation.

Es posible que se utilicen otras marcas comerciales en este documento para referirse a entidades que reclamen dichas marcas o nombres para sus productos. Dell Inc. sólo tiene interés de propiedad en aquellas marcas que le son propias.

Febrero 2006

### **Sobre el monitor**

**Monitor color Dell™ 1707FP AIO para ordenador Dell™ OptiPlex™ USFF**

- [Vista frontal](#page-1-1)
- O [Vista trasera](#page-2-1)
- [Vista inferior](#page-3-1)
- [Vista lateral](#page-4-2)
- [Especificaciones del monitor](#page-4-3)
- [Especificaciones de la barra de sonido \(opcional\)](#page-11-2)
- [Cuidado del monitor](#page-11-3)

### <span id="page-1-2"></span><span id="page-1-1"></span>**Vista Frontal**

<span id="page-1-0"></span>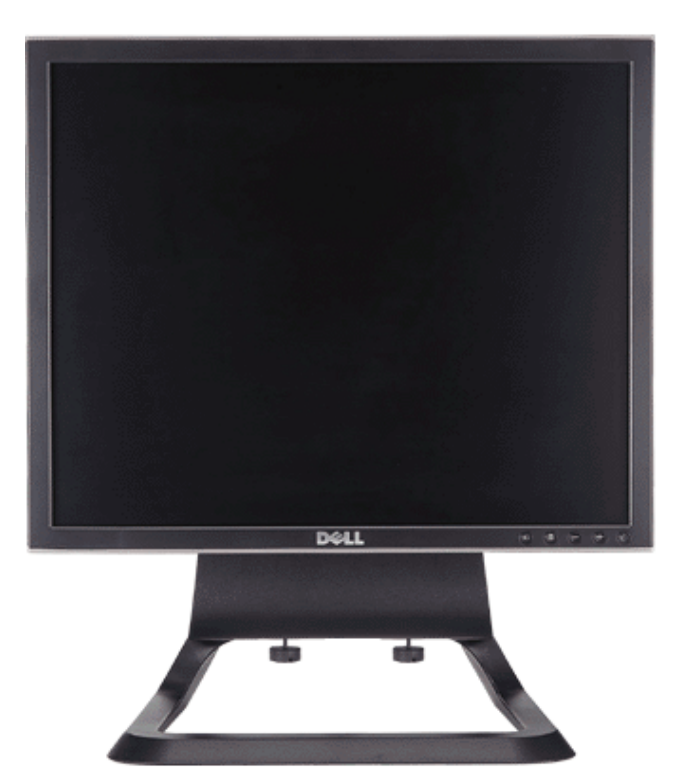

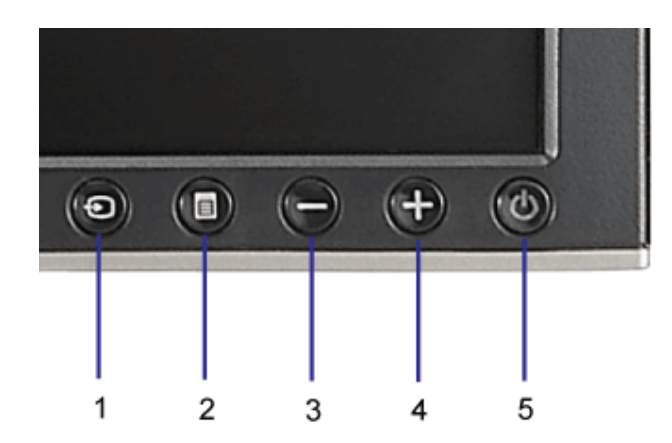

- **1.** Vídeo Selección de entrada
- **2.** Menú OSD / botón selección
- **3.** Botón Abajo
- **4.** Botón Arriba
- **5.** Botón de encendido (con indicador de luz de encendido)

### <span id="page-2-1"></span>**Vista trasera**

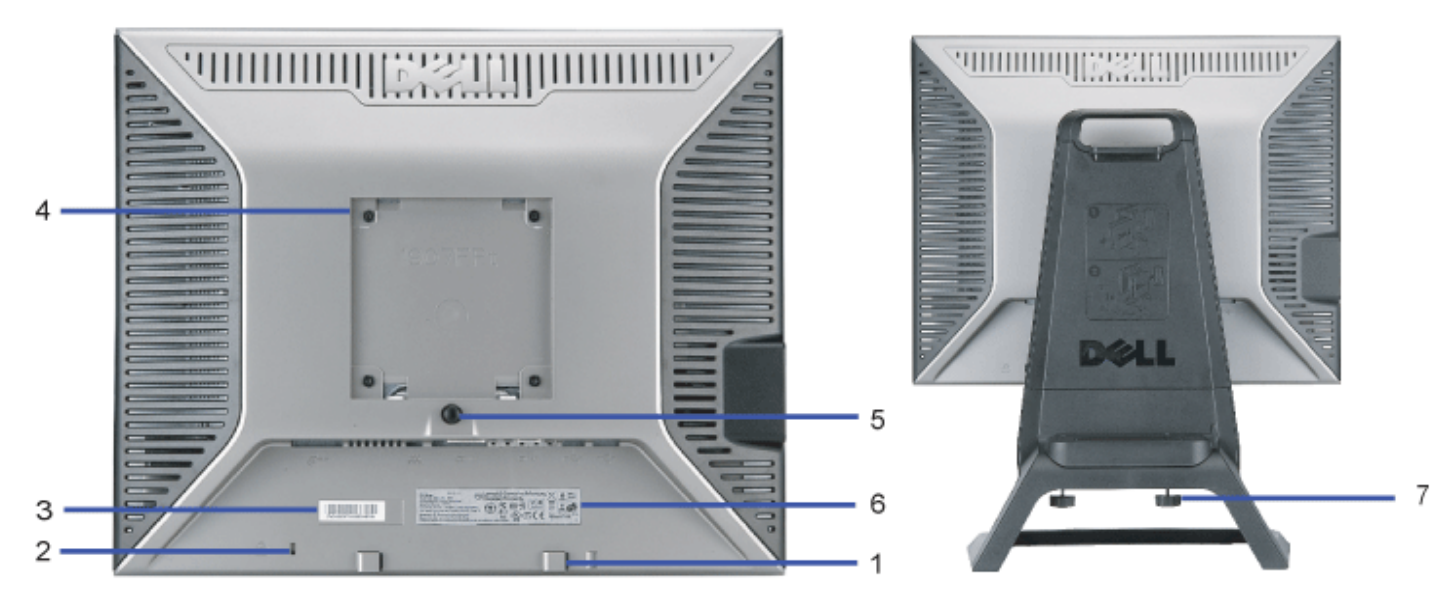

- <span id="page-2-0"></span>**1.** Soportes de montaje de la barra de sonido de Dell---Acopla la barra de sonido Dell opcional.
- **2.** Ranura de cierre de seguridad--- Añade un cierre para asegurar el monitor
- **3.** Etiqueta de número de serie código de barras---Utilice esta etiqueta si necesita ponerse en contacto con Dell para asistencia técnica
- **4.** Orificios de montaje VESA (100mm [Detrás del disco de base adjunto])---Utilícelo para montar el monitor.
- **5.** Botón de extracción de la base--- Pulse para extraer la base
- **6.** Etiqueta de calificación reguladora --- Lista con las autorizaciones de organismos regulatorios.
- **7.** Tornillos de tope --- Ajuste el chasis al soporte y apríetelo mediante tornillos.

### <span id="page-3-1"></span>**Vista inferior**

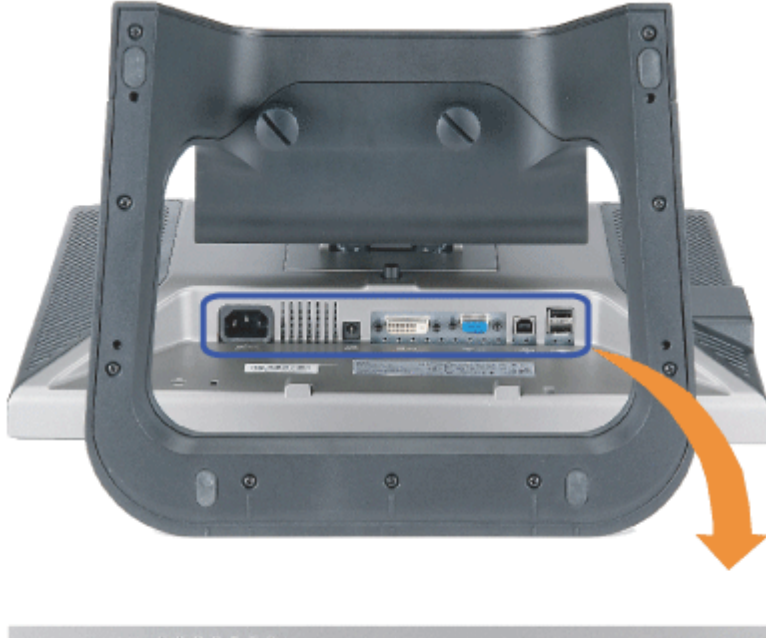

<span id="page-3-0"></span>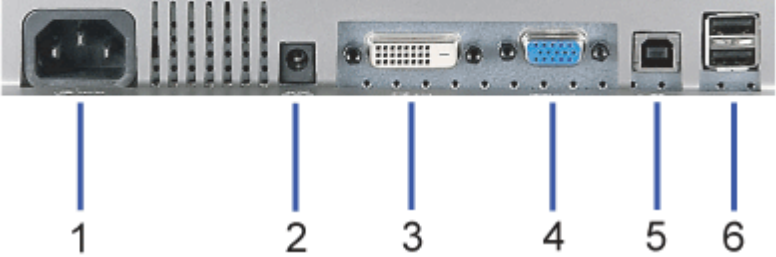

- **1.** Conector de corriente Conecta el cable de corriente
- **2.** Conector de corriente de la barra de sonido Dell Conecta el cable de corriente para la barra de sonido (opcional)
- **3.** Conector DVI Conecta el cable DVI de su PC
- **4.** Conector VGA Conecta el cable VGA de su PC

Conector de parte pasada USB - Conecta el cable USB incluido con el monitor al monitor y al PC. Una vez que el cable esté conectado, puede usar los conectores USB en el

**5.** lateral y en la parte inferior del monitor.

6. Conector USB - Conecta los dispositivos USB. Sólo puede usar este conector después de que haya conectado el cable USB al PC y el conector de parte pasada USB al monitor.

### <span id="page-4-2"></span>**Vista lateral**

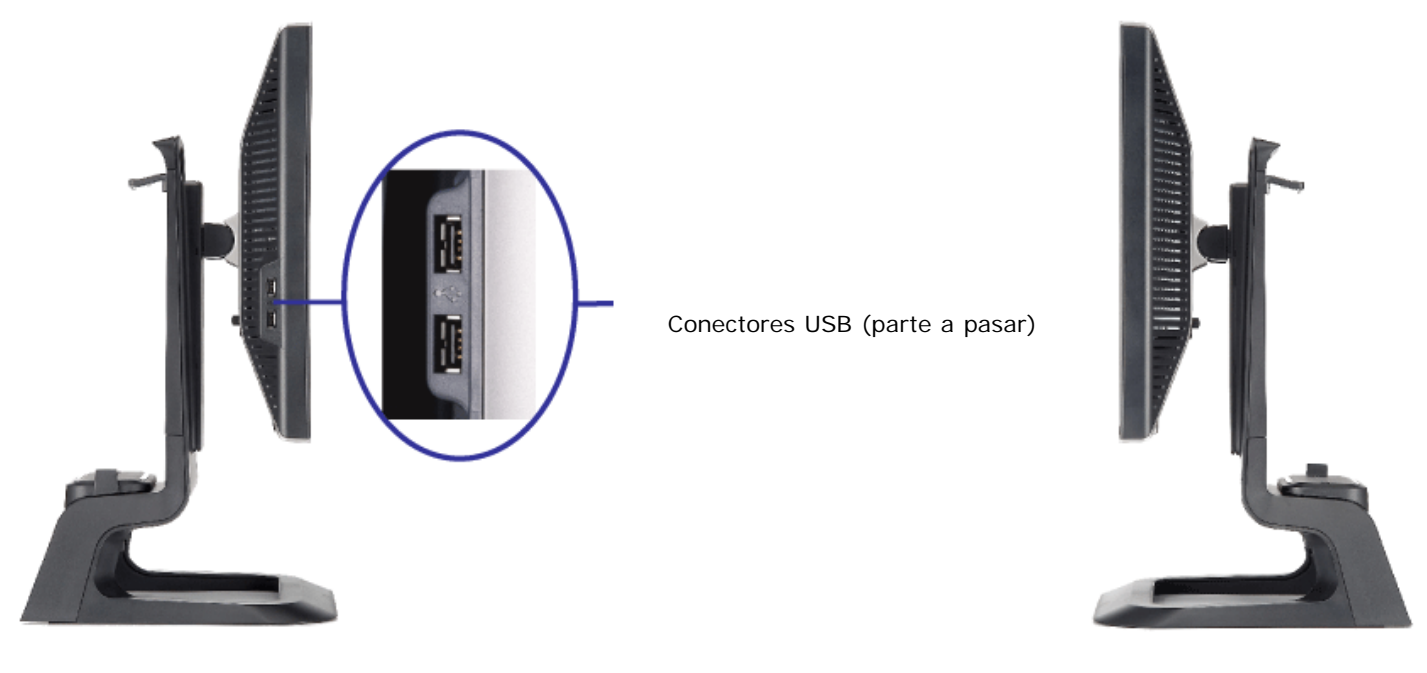

**Lado izquierdo Lado derecho**

### <span id="page-4-3"></span><span id="page-4-0"></span>**Especificaciones del monitor**

#### **Modos de gestión de la corriente**

Si ha instalado en su PC una tarjeta de gráficos o software de VESA compatible con DPM™, el monitor puede reducir automáticamente el consumo de energía cuando no lo use. Esto se denomina Modo de ahorro de energía. Si el PC detecta información desde el teclado, el ratón u otro dispositivo, el monitor se despierta automáticamente. La tabla a continuación le muestra el consumo de energía y los símbolos de esta función automática de ahorro de energía:

<span id="page-4-1"></span>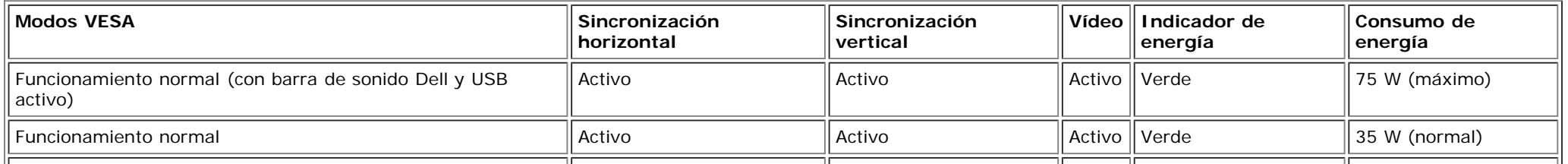

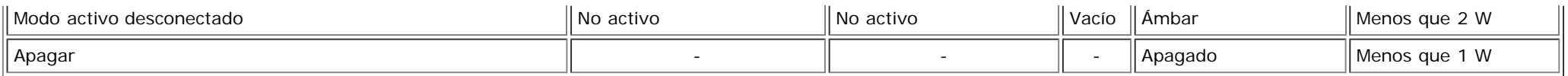

**NOTA: La OSD sólo funcionará en el modo de funcionamiento normal. Si no, uno de los mensajes siguientes** G **aparecerá cuando los botones menú o plus se pulsen en el modo Activo desconectado.**

> 1. Entrada análoga Está en el modo de ahorro de energía Presione cualquier clave en teclado o mueva el ratón o 2. Entrada digital Está en el modo de ahorro de energía Presione cualquier clave en teclado o mueva el ratón

> > Activa el PC y despierta el monitor para acceder a [OSD](#page-14-1).

Este monitor es compatible con **ENERGYSTAR**®- además de ser compatible con la gestión de energía TCO ´99 / TCO ´03.

Sólo puede alcanzarse un nivel de consumo de energía cero desconectando el cable principal de la pantalla.

**ENERGY STAR**® es una marca registrada en EE.UU. Como socio de **ENERGYSTAR**® , DELL ha decidido que este producto cumpla con las normas **ENERGYSTAR**® de eficiencia energética.

#### **Tareas del conector**

#### **Subconector D de 15 clavijas**

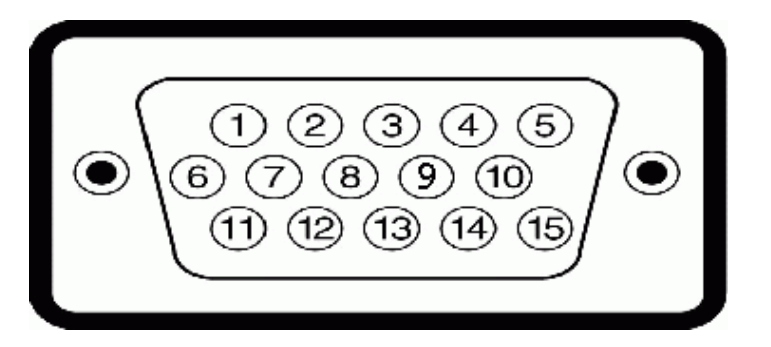

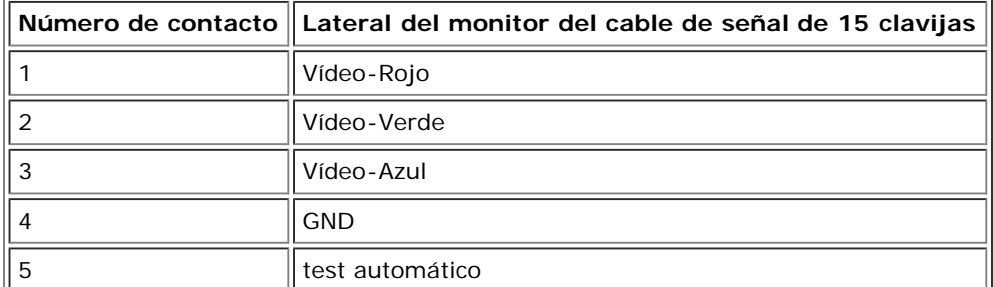

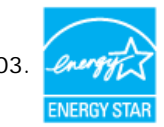

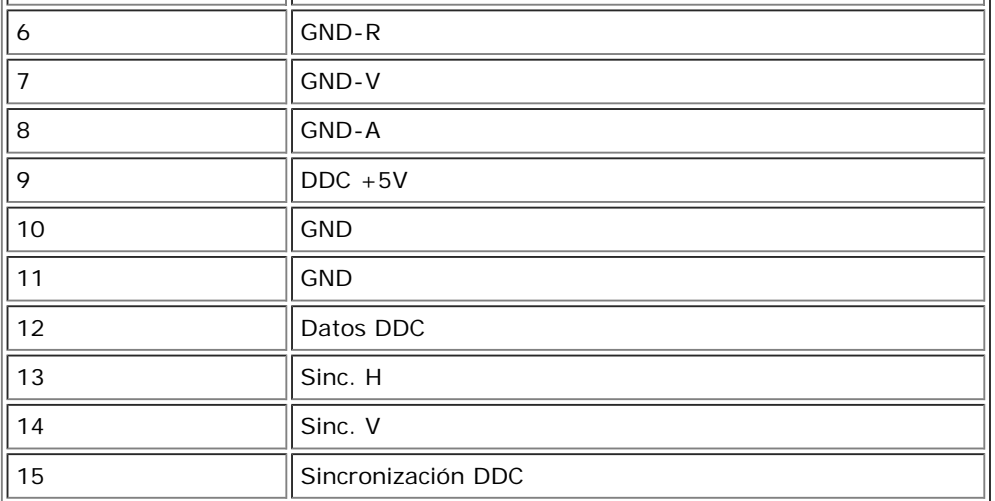

**Conector DVI sólo digital de 24 clavijas.**

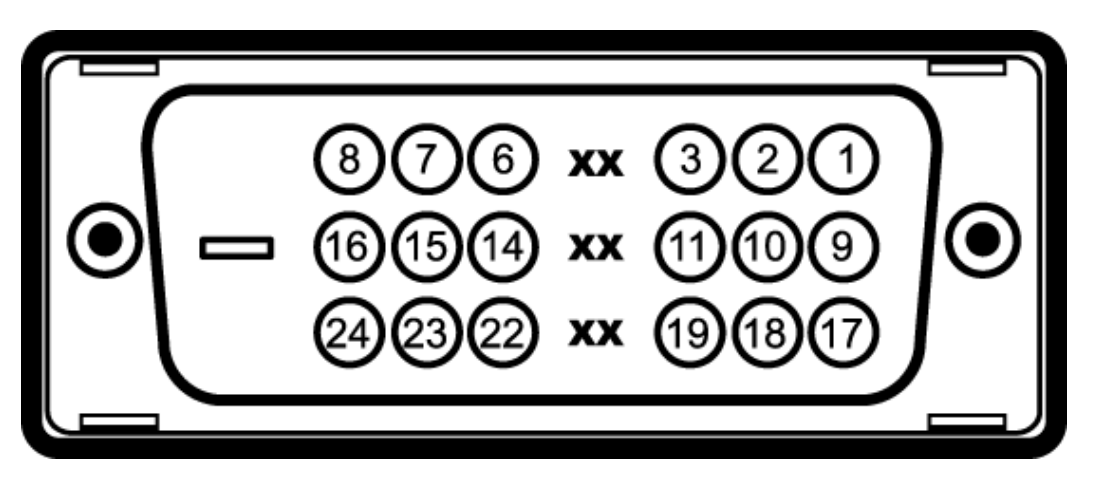

Nota: La clavija 1 está en la parte derecha superior.

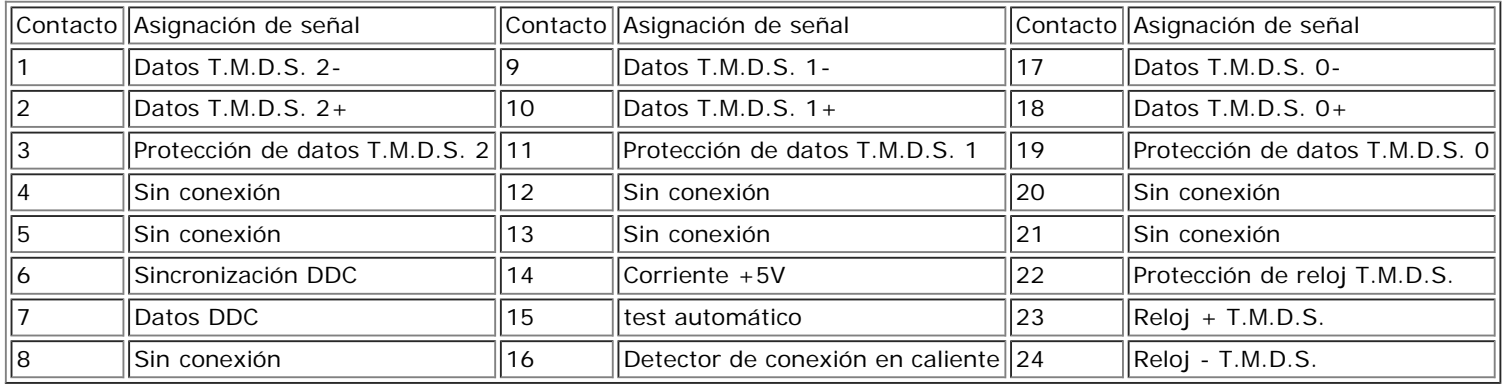

### **Interfaz para Universal serial Bus (USB)**

Este monitor es compatible con la interfaz de alta velocidad certificada USB 2.0. \*

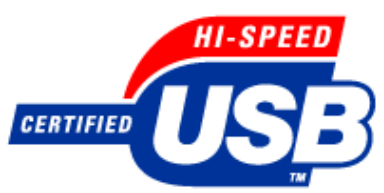

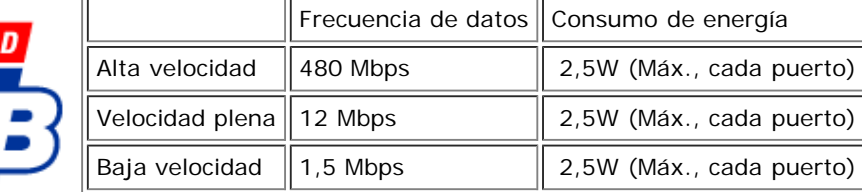

**Puertos USB:**

- 1 parte pasada anterior
- 4 parte a pasar 2 en la parte anterior, 2 en el lado izquierdo

Ø **NOTA: La capacidad USB 2.0 requiere compatibilidad 2.0 en el PC**

Ø **NOTA: La interfaz de USB del monitor SÓLO funciona cuando el monitor está encendido. (o en el modo de ahorro de energía). Si APAGA el monitor y lo vuelve a ENCENDER, los USB vuelven a enumerarse. es posible que los periféricos necesiten unos pocos segundos para volver a funcionar normalmente.**

#### **Compatibilidad Plug and Play**

Puede instalar el monitor con cualquier sistema compatible con Plug and Play. El monitor proporciona automáticamente al PC los datos de identificación de reproducción extendida (EDID) utilizando protocolos de canal de datos de muestra para que el sistema puede configurarse y mejorar los ajustes de visionado. Si se desea, el usuario puede seleccionar ajustes diferentes, pero en la mayoría de los casos la instalación del monitor es automática.

#### **General**

Número de modelo 1707FP AIO para el Dell™ OptiPlex™ USFF

#### **Panel plano**

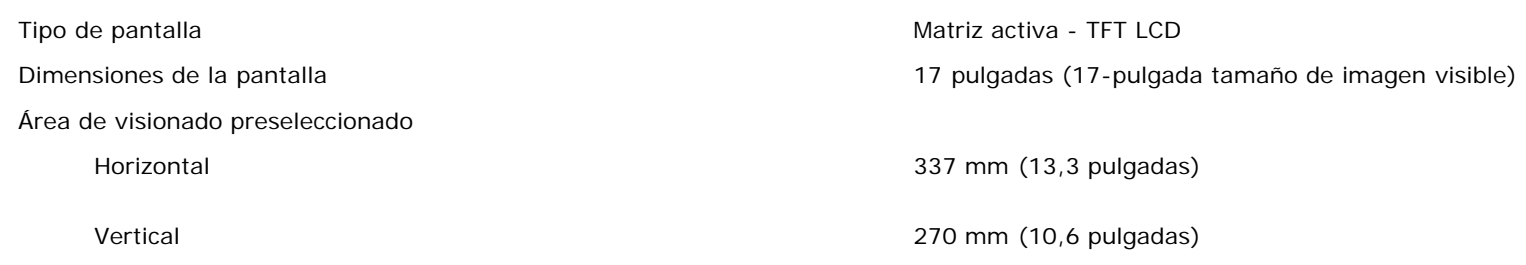

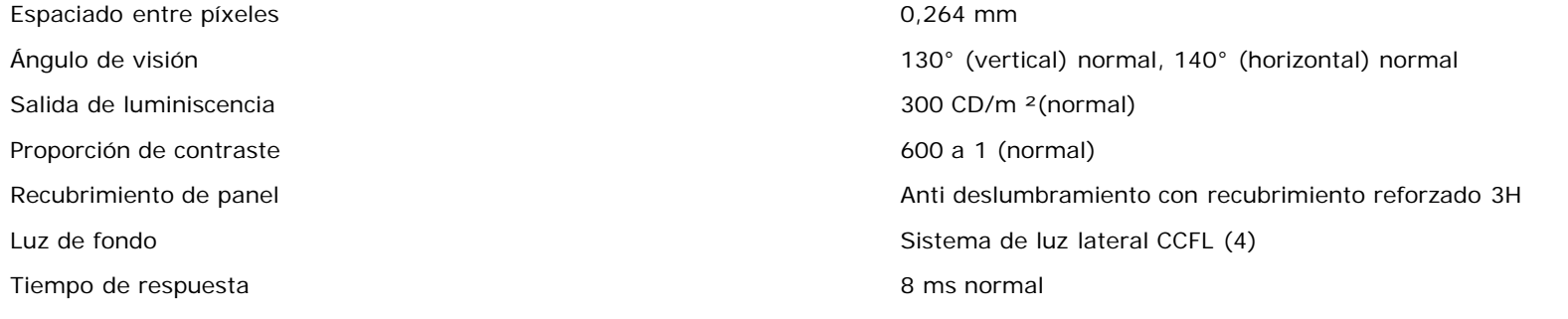

### **Resolución**

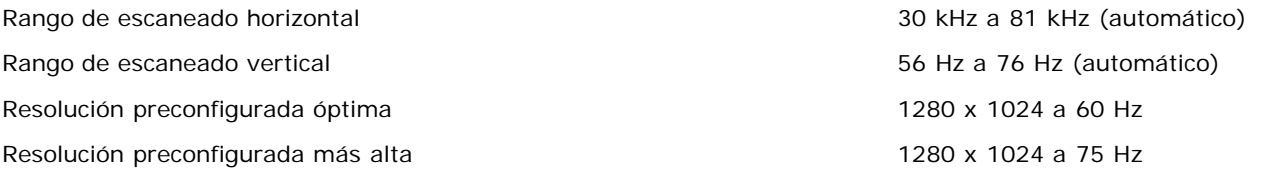

### **Modos de muestra preconfigurados**

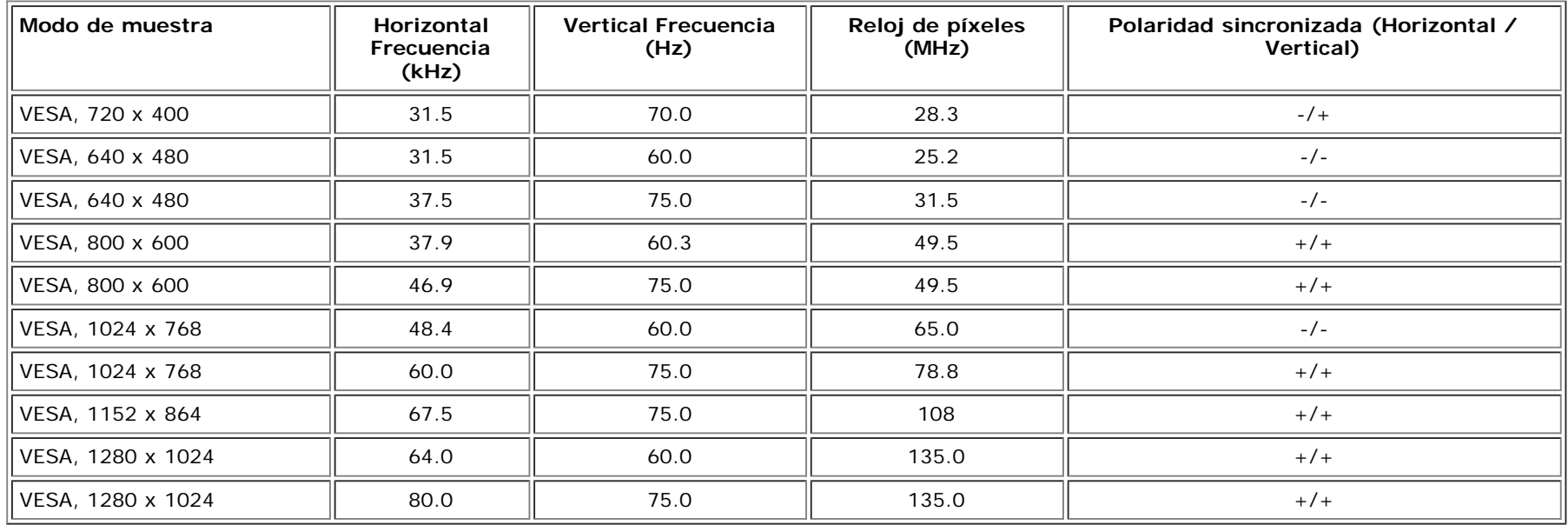

#### **Eléctrico**

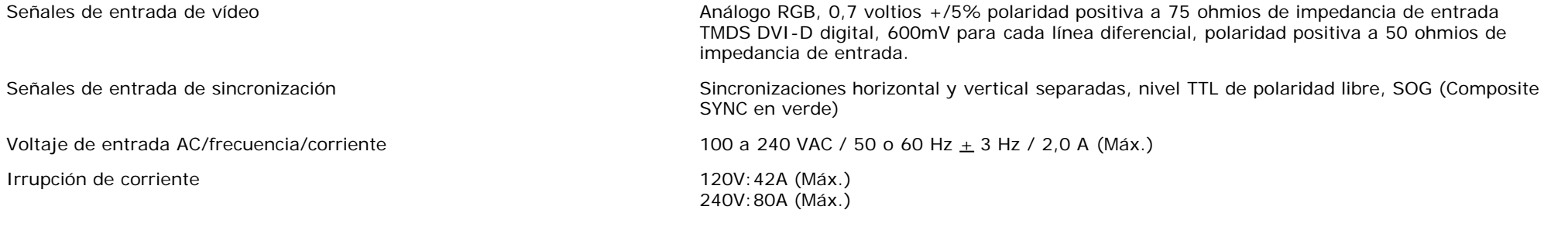

### **Características físicas**

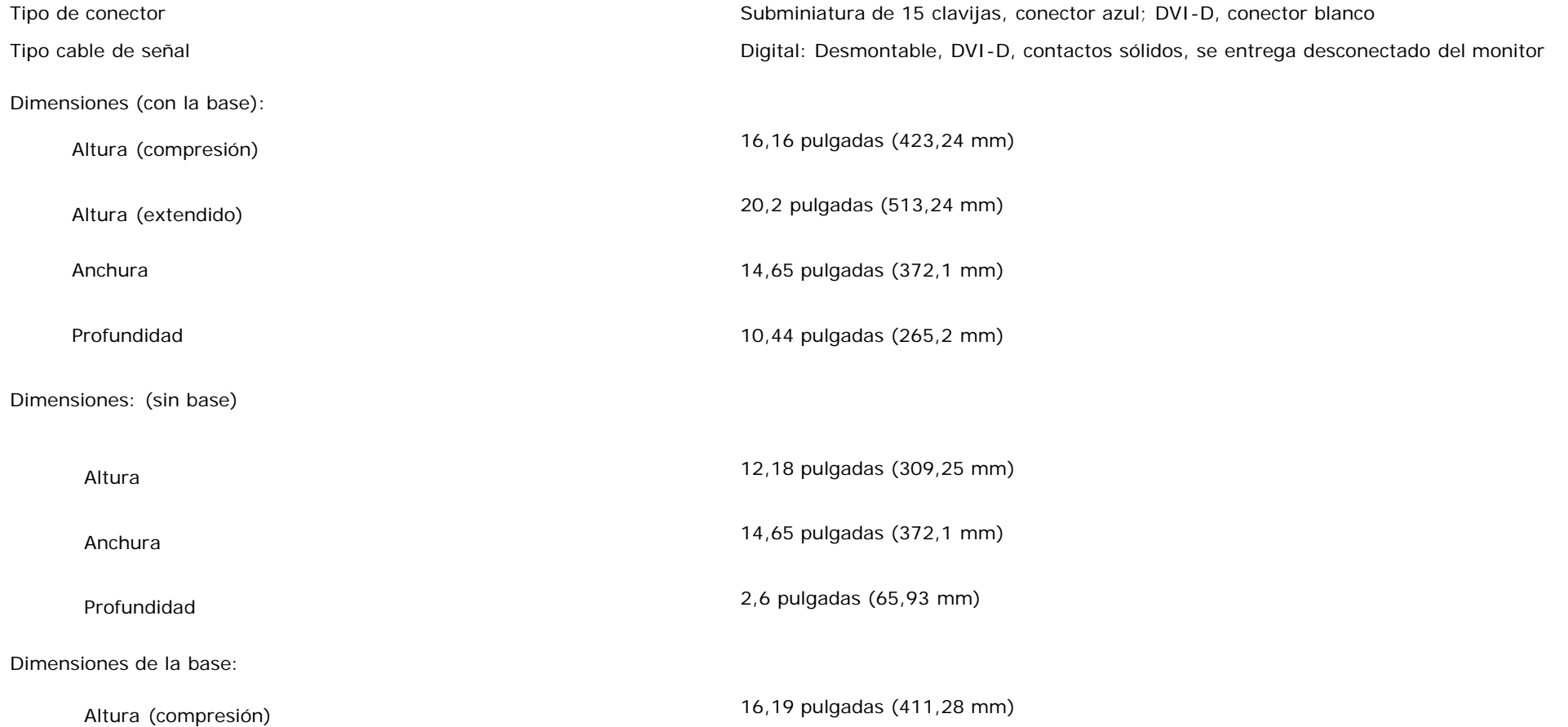

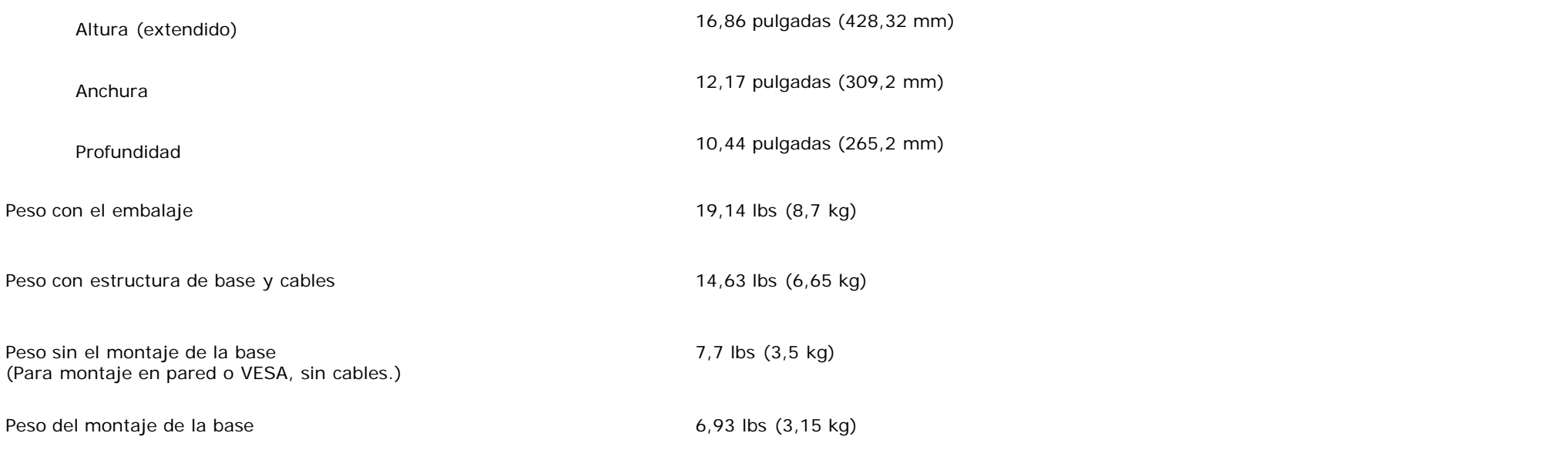

### **Medio ambiente**

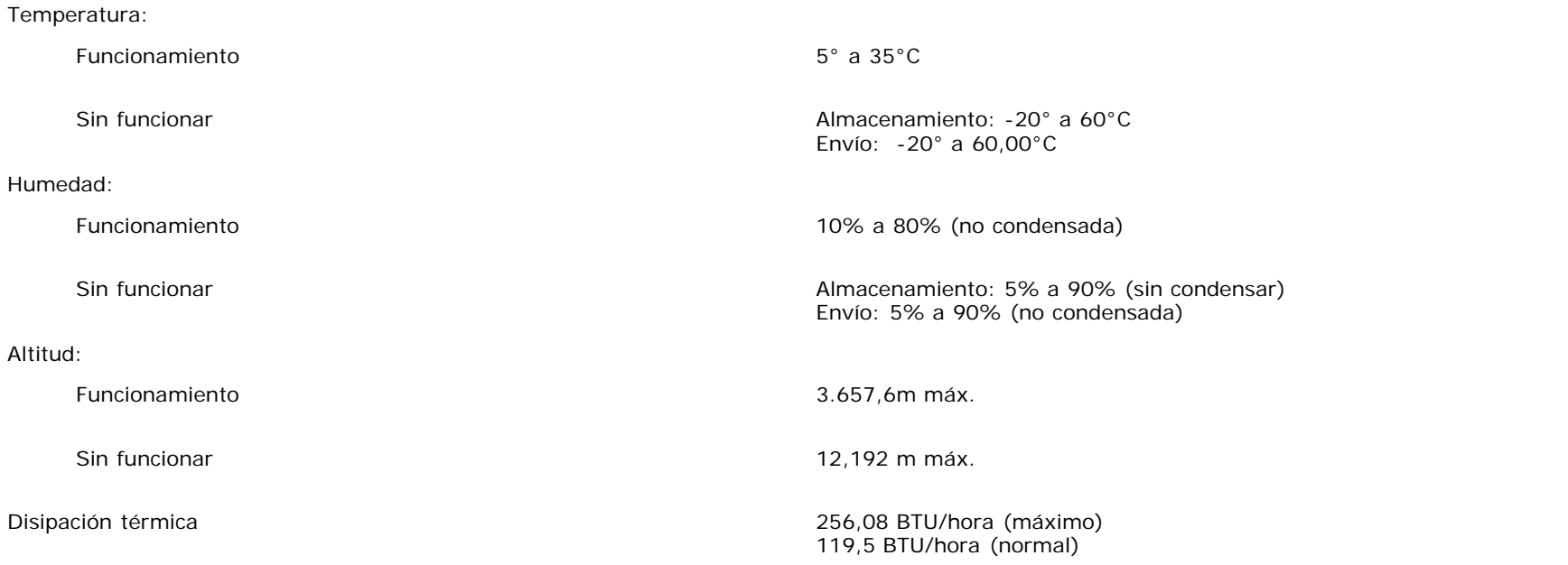

### <span id="page-11-2"></span>**Especificaciones de la barra de sonido Dell (opcional)**

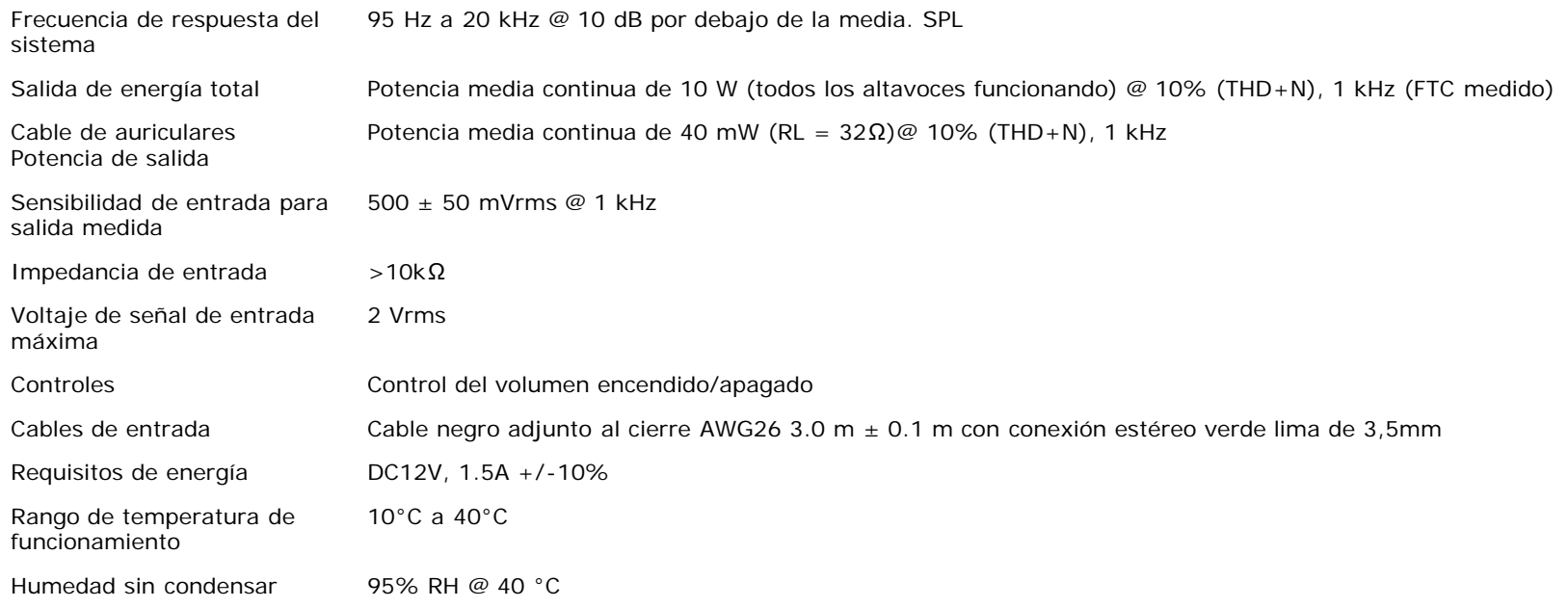

### <span id="page-11-3"></span><span id="page-11-0"></span>**Cuidado del monitor**

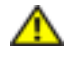

**PRECAUCIÓN: Lea y siga las [instrucciones de seguridad](#page-34-1) antes de limpiar el monitor**

**PRECAUCIÓN: Antes de limpiar el monitor, desenchúfelo de la toma eléctrica.**

- Para limpiar la pantalla antiestática, moje un paño limpio y suave en agua. Si es posible, utilice un tejido especial para la limpieza de pantallas o una solución adecuada a la protección antiestática. No utilice benceno, disolvente, amoniaco, limpiadores abrasivos o aire comprimido.
- Utilice un paño caliente y ligeramente humedecido para limpiar los plásticos. No utilice detergentes de ningún tipo ya que algunos detergentes dejan una película lechosa en el plástico.
- Si ve un polvo blanco cuando desembale el monitor, límpielo con un paño. Este polvo blanco se añade durante el envío del monitor.
- Trate el monitor con cuidado ya que los plásticos de color oscuro pueden rayarse mostrando marcas blancas con mayor facilidad que los monitores de color claro.
- Para ayudar a mantener la mejor calidad de imagen en su monitor, use un salvapantallas que cambie dinámicamente y apague su monitor cuando no lo esté usando.

<span id="page-11-1"></span>[Volver a la página de contenidos](#page-0-0)

# **Uso de la base del monitor ajustable**

**Monitor color Dell™ 1707FP AIO para ordenador Dell™ OptiPlex™ USFF**

- **[Ajustes de altura](#page-12-0)**
- [Ajustes de inclinación](#page-12-1)

### <span id="page-12-0"></span>**Ajustes de altura**

El soporte se extiende verticalmente 90mm para una cómoda visualización.

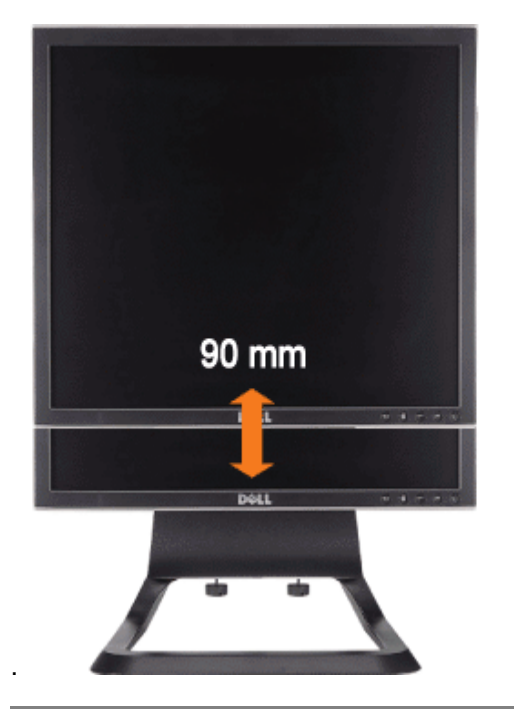

### <span id="page-12-1"></span>**Ajustes de inclinación**

El ángulo de visión puede ajustarse 4º hacia adelante y 21º hacia atrás para una cómoda visualización.

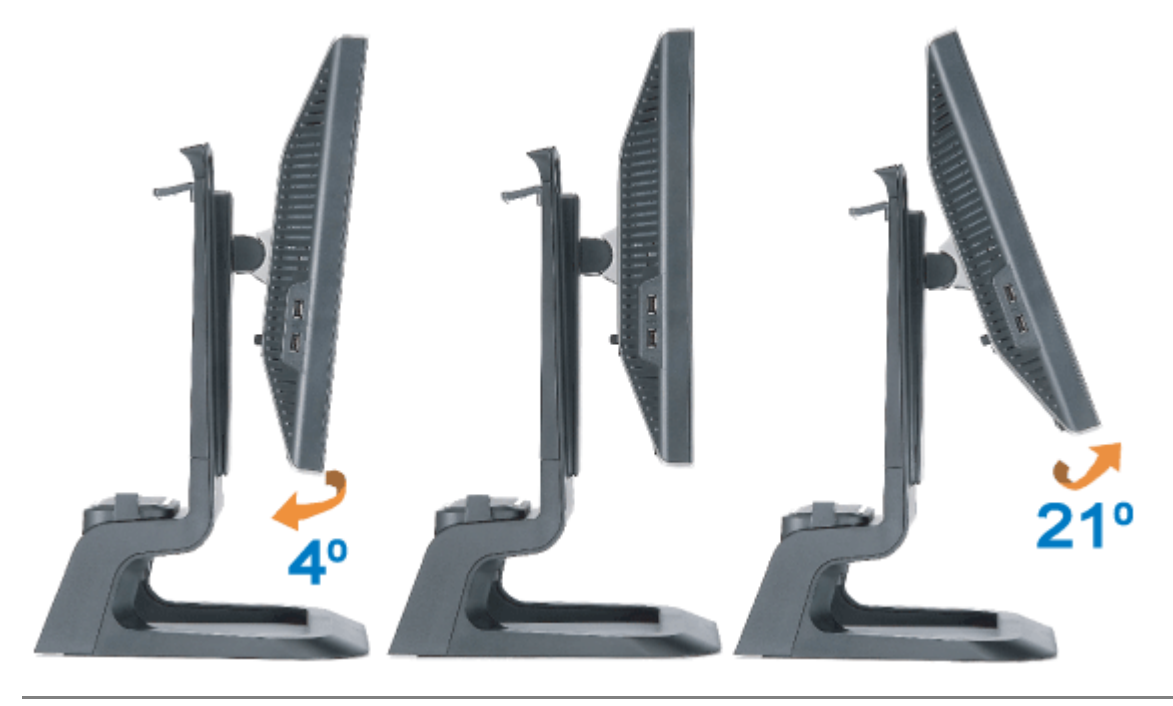

[Volver a la página de contenidos](#page-0-1)

#### <span id="page-14-1"></span>**Ajuste del monitor**

**Monitor color Dell™ 1707FP AIO para ordenador Dell™ OptiPlex™ USFF**

- <span id="page-14-2"></span>[Conexiones de los cables en la parte posterior del monitor y ordenador](#page-14-2)
- <span id="page-14-3"></span>[Quite la tapa y desenchufe los cables del ordenador](#page-14-3)
- [Quitar la base del monitor](#page-19-1)
- [Uso del OSD](#page-21-1)
- [Ajuste de una resolución óptima](#page-26-1)
- [Uso de la barra de sonido Dell \(opcional\)](#page-27-1)

#### **Conexiones de los cables en la parte posterior del monitor y ordenador**

- 1. Instalación del monitor en la base
- a) Ajuste la ranura del monitor en las dos pestañas de metal de la base.
- b) Baje el monitor hasta que encaje en la base.

Ô **NOTA: La base está separada y extendida cuando el monitor se envía desde la fábrica.**

**NOTA: Si desea instalar el soporte AIO para un PC, consulte la** *[hoja de Plantilla de Base AIO \(\\*.pdf\)](#page-47-0)* Ø

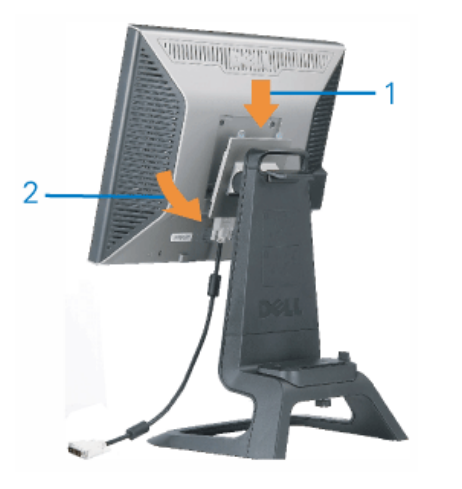

<span id="page-14-0"></span>2. Deslice el ordenador en la base. Presiónelo hasta que el ordenador toque la pestaña de ajuste en la base.

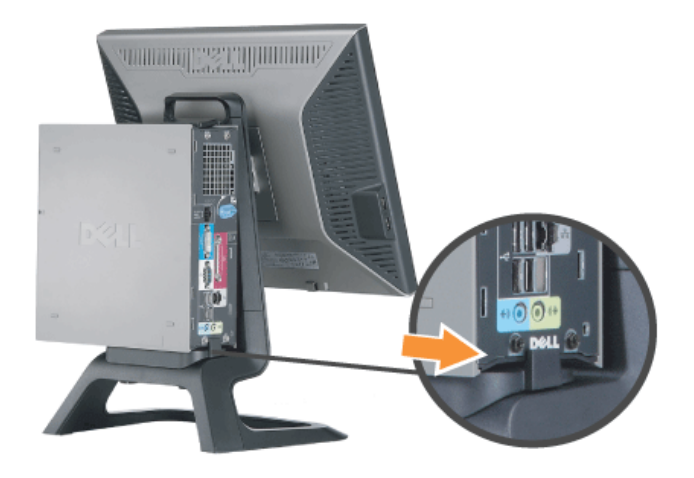

3. Apriete los tornillos de tope bajo la base.

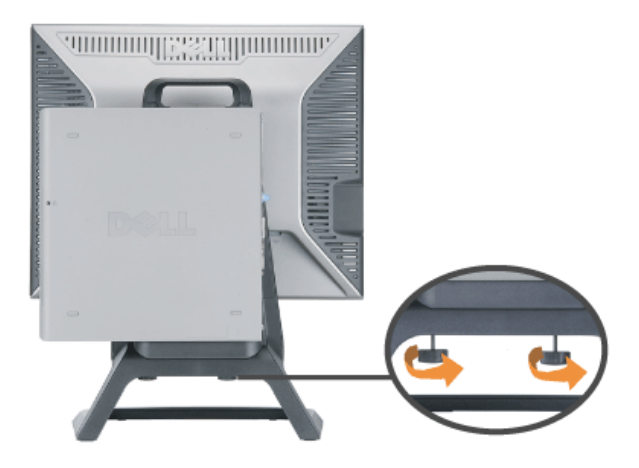

4. Conecte el cable DVI al ordenador. Guíe el cable DVI como se muestra.

**NOTA: Este cable se entrega conectado al monitor.**

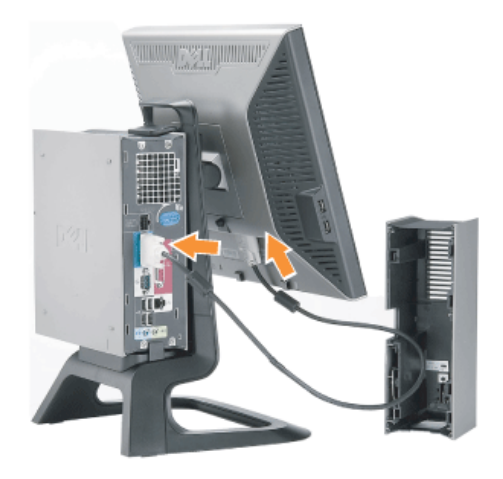

5. Guíe el cable de alimentación del monitor a través de la apertura en la parte inferior de la tapa de los cables y conéctelo al enchufe del cable de alimentación en la parte posterior del monitor.

**NOTA: El cable de alimentación del monitor y la tapa de los cables se entregan con el monitor.**

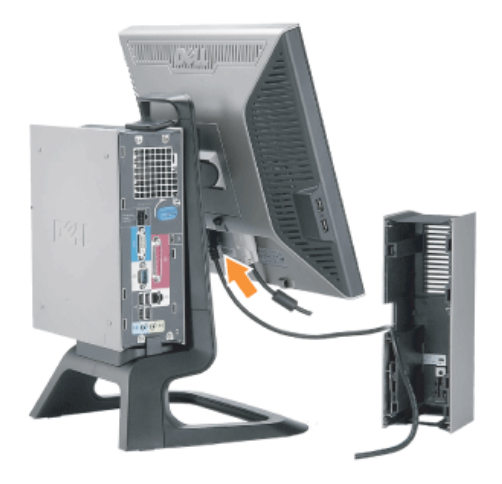

6. Guíe el cable adaptador de alimentación del ordenador (incluido con el ordenador) a través de la apertura en la parte inferior de la tapa de los cables y conéctelo al ordenador. Presiónelo hasta que haga clic.

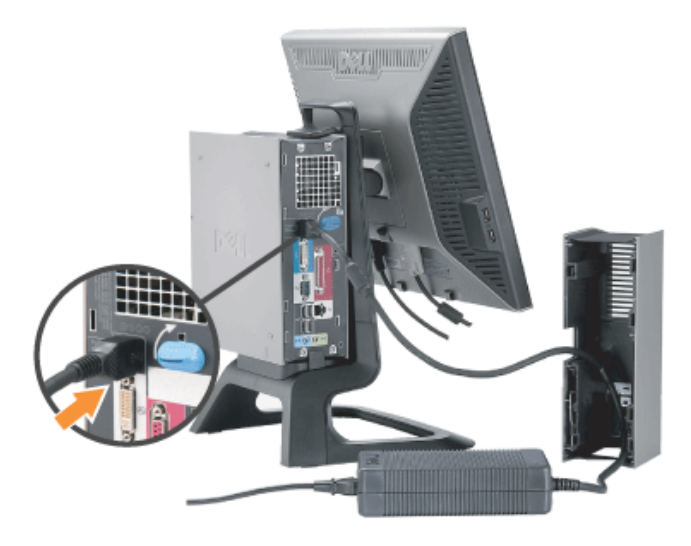

- 7. Conecte el USB, el teclado, y el ratón cables al equipo.tal y como se muestra.
- a) Conecte el cable corto USB (incluido con el monitor) al puerto de salida del monitor. Guíe el cable a través de la apertura en el lateral de la tapa de los cables. Conecte el otro extremo del cable USB al puerto de entrada USB de cualquier ordenador.
- b) Guíe los cables del ratón y los del teclado a través de la apertura en la parte inferior de la tapa de los cables y conéctelos a los dos puertos USB del ordenador.

### **NOTA: Hay cuatro puertos USB disponibles en la parte posterior del ordenador.**

- c) Guíe todos los otros cables que estén conectados al ordenador (la red, la impresora, el audio externo, etc.) a través de la apertura en la parte inferior de la tapa de los cables antes de conectarlos al ordenador. Conecte todos los cables antes de instalar la tapa de éstos.
- d) Guíe todos los cables que estén conectados al monitor (vídeo, audio opcional, alimentación para el monitor, alimentación para audio opcional) a través de la apertura en el lateral de la tapa de los cables.

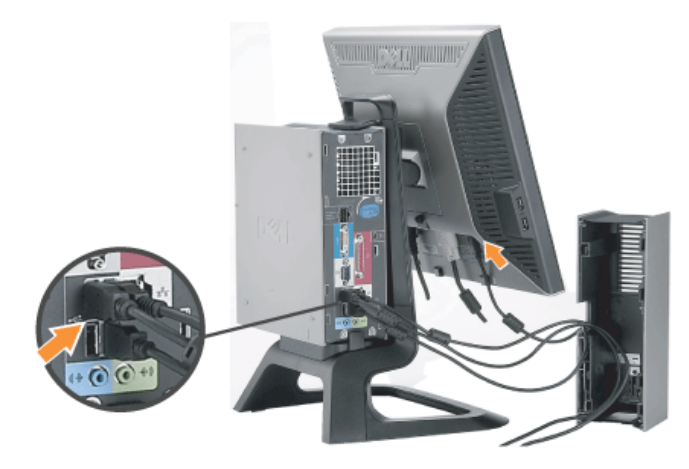

- 8. Conecte los cables de alimentación en una toma de corriente. Instale la cubierta del cable.
- a) Instale la tapa de los cables, procure no desconectar ningún cable.
- b) Conecte el cable de alimentación al adaptador de alimentación del ordenador.
- c) Enchufe los cables de alimentación del ordenador y del monitor en una toma cercana.

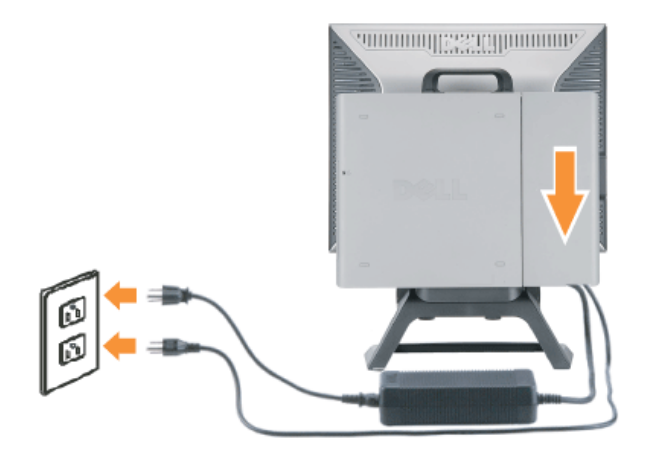

9. (Opcional) Instale un bloqueo de seguridad a la tapa de los cables.

Encienda tanto el monitor como el ordenador. Si su monitor muestra una imágen, la instalación se ha completado. Si no muestra una imágen, ver [Solución de problemas](#page-29-1).

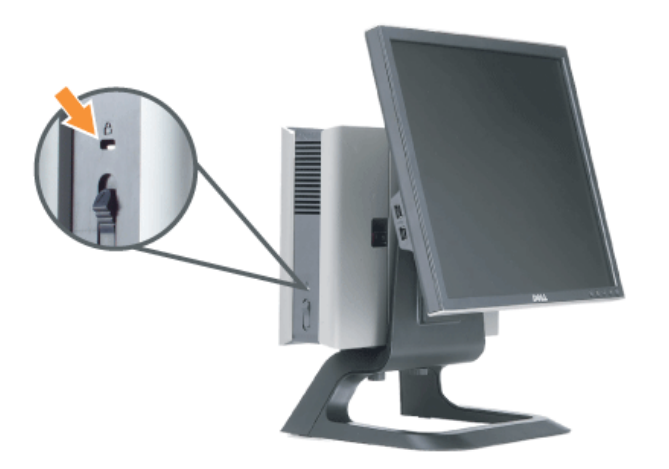

#### **Quite la tapa y desenchufe los cables del ordenador**

- 1. Quite el bloqueo de seguridad opcional (si se utiliza).
- <span id="page-18-0"></span>2. Levante el botón desbloqueado en la tapa de los cables, y levante ésta para quitarla.

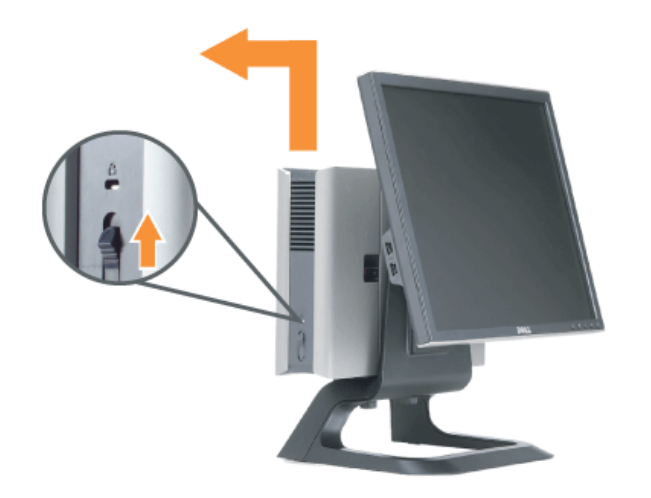

3. Pulse el botón de apertura en el cable de alimentación antes de retirarlo del ordenador.

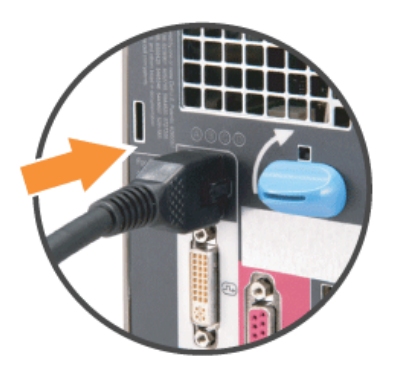

#### <span id="page-19-1"></span>**Quitar la base del monitor**

Este monitor es compatible con VESA para montaje en pared, y es necesario quitar la base del monitor.

Pasos a seguir para quitar la base del monitor:

<span id="page-19-0"></span>1. Pulse el botón de liberación de la base para liberarla.

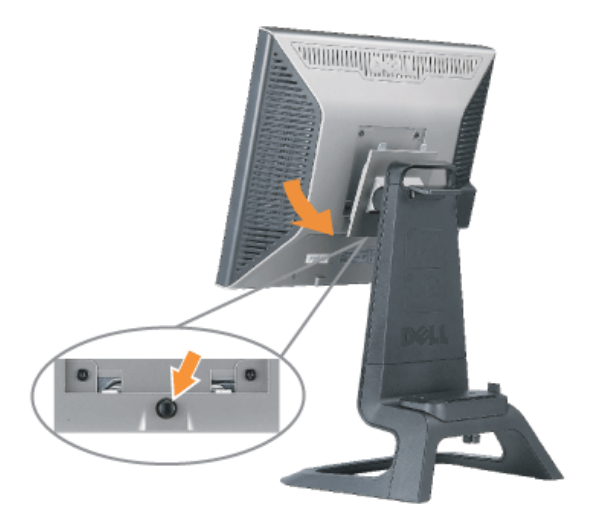

2. Sujete la parte inferior de la base. Hay dos fichas de metal situadas en la parte superior de la placa de VESA que se insertan en el monitor. Retire el parte inferior del monitor de la base, teniendo cuidado de no<br>araña

![](_page_20_Picture_2.jpeg)

#### **Uso de los botones del panel frontal**

Use los botones del frontal del monitor para mejorar los ajustes de imagen.

![](_page_21_Picture_68.jpeg)

#### <span id="page-21-1"></span>**Uso del OSD**

NOTA: Si realiza un ajuste y a continuación se dirige a otro menú o abandona la OSD, el monitor guarda cualquier cambio automáticamente. Si realiza un cambio y espera a que<br>desaparezca la OSD, se guardarán los cambios. Ġ

1. Pulse el botón MENU para abrir el sistema OSD y mostrar el menú principal.

<span id="page-21-0"></span>**Menú principala para entrada análoga (VGA) Menú principal para entrada digital (DVI)**

![](_page_22_Figure_0.jpeg)

![](_page_22_Figure_1.jpeg)

#### **NOTA: Los ajustes de imagen y posición sólo están disponibles cuando use el conector análogo (VGA).** Ø

- 2. Pulse los botones y + para desplazarse entre las opciones de ajuste. Al moverse de un icono a otro, el nombre de la opción se resalta. Consulte la tabla a continuación para obtener una lista completa de todas las opciones disponibles para el monitor.
- 3. Pulse el botón MENU una vez para activar la opción resaltada.
- 4. Pulse los botones + y para seleccionar el parámetro deseado.
- 5. Pulse el menú para entrar en la barra de desplazamiento y use los botones **-** y **+**, según los indicadores del menú para realizar sus cambios.
- 6. Pulse el botón MENÚ una vez para volver al menú principal y seleccionar otra opción o pulse el botón MENÚ dos o tres veces para salir del menú OSD.

![](_page_22_Picture_128.jpeg)

![](_page_23_Picture_102.jpeg)

![](_page_24_Picture_119.jpeg)

![](_page_25_Picture_85.jpeg)

![](_page_26_Picture_104.jpeg)

#### **Mensajes de advertencia OSD**

Uno de los mensajes de advertencia siguientes puede aparecer en la pantalla indicando que el monitor no está sincronizado.

![](_page_26_Figure_3.jpeg)

Significa que el monitor no puede sincronizarse con la señal que está recibiendo desde el PC. La señal es demasiado alta o demasiado baja para el monitor. Consulte [Especificaciones](#page-4-3) para los rangos de frecuencia horizontal y vertical que son compatibles con este monitor. El modo recomendado es 1280 X 1024 @ 60Hz.

**MOTA: El diálogo "Dell - self-test Feature Check ( Función de comprobación automática de Dell) aparecerá en la pantalla si el monitor no recibe una señal de vídeo.** 

![](_page_26_Figure_6.jpeg)

En ocasiones, no aparece ningún mensaje de advertencia y la pantalla queda en blanco , esto podría indicar que el monitor no está sincronizado con el PC.

Consulte [Resolución de problemas](#page-30-1)para más información.

#### <span id="page-26-1"></span><span id="page-26-0"></span>**Ajuste de una resolución óptima**

- 1. Pulse el botón de la derecha del ratón sobre el escritorio y vaya a **Propiedades**.
- 2. Seleccione la ficha **Ajustes**.
- 3. Ajuste la frecuencia de refrescado a 60 Hz.
- 4. Ajuste la resolución de pantalla a 1280 x 1024 y asegúrese de que la frecuencia de refrescado está todavía a 60 Hz.
- 5. Pulse **OK.**

Si no ve 1280 x 1024 como opción, es posible que necesite actualizar el controlador de gráficos.

Si tiene un PC de mesa Dell, puede hacer lo siguiente:

- Introduzca el Cd del monitor en la unidad y descargue el controlador que se encuentra en el CD.
- Vaya a **support.dell.com**, introduzca su etiqueta de servicio y descargue el controlador más reciente de su tarjeta de gráficos.

Si tiene un PC portátil de Dell.

Vaya a **support.dell.com**, introduzca su etiqueta de servicio y descargue el controlador más reciente de su tarjeta de gráficos.

Si no tiene un PC marca Dell:

- Vaya al sitio web del fabricante de su PC y descargue los controladores de gráficos más recientes.
- Vaya al sitio web de su tarjeta de gráficos y descargue los controladores de gráficos más recientes.

#### <span id="page-27-1"></span>**Uso de la barra de sonido Dell (opcional)**

La barra de sonido Dell es un sistema de altavoces con cuatro altavoces y dos canales que puede acoplarse al monitor. En la barra de sonido se encuentra lo siguiente: Volumen giratorio y control encendido/apagado para ajustar el nivel de sistema general, una indicación de luz LED verde de energía y dos conexiones para sonido en auriculares.

![](_page_27_Picture_16.jpeg)

- <span id="page-27-0"></span>**1.** Acople el mecanismo
- **2.** Control de energía/volumen
- **3.** Indicador de energía
- **4.** Conexión auriculares

#### **Acople de la barra de sonido al monitor**

![](_page_28_Picture_1.jpeg)

#### **ATENCIÓN: No use el conector de energía de la barra de sonido con otros dispositivos.**  $\bullet$

- **1.** Acople la barra de sonido alineando las dos ranuras de la barra de sonido con los dos salientes en la parte inferior del monitor.
- **2.** Deslice la barra de sonido hacia la izquierda hasta que encaje.
- **3.** Enchufe el cable de corriente de la barra de sonido en el conector en la parte trasera del monitor.
- **4.** Introduzca el cable estéreo verde de la barra de sonido al conector de salida audio del PC.
- **NOTA:** *El conector de alimentación de 12 V de salida de CC es exclusivamente para la barra de sonido opcional.* Θ
- **ATENCIÓN:** *No lo utilice con ningún dispositivo que no sea la barra de sonido de Dell.*

[Volver a la página de contenidos](#page-0-0)

## <span id="page-29-1"></span>**Resolución de problemas**

**Monitor color Dell™ 1707FP AIO para ordenador Dell™ OptiPlex™ USFF**

- **[Resolución de problemas del monitor](#page-29-0)**
- **[Problemas generales](#page-30-0)**
- [Problemas generales del producto](#page-31-0)
- [Problemas relativos a USB](#page-32-0)
- [Problemas relativos a la barra de sonido](#page-32-1)

**PRECAUCIÓN: Antes de empezar con cualquiera de los procedimientos de esta sección, siga las [instrucciones de seguridad.](#page-34-0)**

### <span id="page-29-0"></span>**Resolución de problemas del monitor**

#### **Función de comprobación automática (STFC)**

El monitor le proporciona una función de comprobación automática que verifica que el monitor funciona adecuadamente. Si el monitor y el PC están conectados correctamente pero la pantalla del monitor permanece oscura, ejecute la comprobación automática de la manera siguiente:

- 1. Apague el PC y el monitor.
- 2. Desconecte el cable del vídeo de la parte trasera del Pc. Para asegurarse de que la comprobación automática funciona correctamente, extraiga los cables digitales (conector blanco) y análogo (conector azul) de la parte trasera del PC.
- 3. Encienda el monitor.

Aparecerá el cuadro de diálogo Función de comprobación automática de Dell en la pantalla (contra un fondo negro) si el monitor no detecta una señal de vídeo y está funcionando correctamente. Cuando se encuentre en el modo de comprobación automática, la luz LED permanece en verde. Dependiendo también de la entrada seleccionada, uno de los diálogos que se muestra a continuación será examinado en la pantalla.

![](_page_29_Figure_16.jpeg)

Este cuadro también aparece durante el funcionamiento normal del sistema si el cable del vídeo se desconecta o daña.

4. Apague el monitor y reconecte el cable del vídeo; encienda el PC y el monitor.

Si el la pantalla del monitor permanece en blanco después de haber realizado el procedimiento anterior, compruebe el controlador de vídeo y el PC; el monitor funciona correctamente.

#### **Mensajes de advertencia OSD**

<span id="page-30-1"></span>Uno de los mensajes de advertencia siguientes puede aparecer en la pantalla indicando que el monitor no está sincronizado.

![](_page_30_Picture_246.jpeg)

Significa que el monitor no puede sincronizarse con la señal que está recibiendo desde el PC. La señal es demasiado alta o demasiado baja para el monitor. Consulte en *Especificaciones del monitor* los rangos de frecuencia horizontal y vertical compatibles con este monitor. El modo recomendado es 1280 X 1024 @ 60Hz.

En ocasiones no aparecer ningún mensaje de advertencia pero la pantalla se quedará en blanco, esto puede indicar que el monitor no está sincronizado con el PC o que el monitor se encuentra en el modo de ahorro de energía.

### <span id="page-30-0"></span>**Problemas generales**

La tabla siguiente contiene información general sobre problemas usuales en este tipo de monitores.

![](_page_30_Picture_247.jpeg)

![](_page_31_Picture_256.jpeg)

## <span id="page-31-0"></span>**Problemas específicos del producto**

![](_page_31_Picture_257.jpeg)

<span id="page-32-0"></span>![](_page_32_Picture_268.jpeg)

### <span id="page-32-1"></span>**Problemas relativos a la barra de sonido**

![](_page_32_Picture_269.jpeg)

![](_page_33_Picture_94.jpeg)

[Volver a la página de contenidos](#page-0-1)

## <span id="page-34-1"></span>**Apéndice**

**Monitor color Dell™ 1707FP AIO para ordenador Dell™ OptiPlex™ USFF**

- **[PRECAUCIÓN: Información de seguridad](#page-34-0)**
- [Información de identificación FCC](#page-35-0)
- [Información de contacto con Dell](#page-35-1)
- [Guía de ajuste del monitor](#page-46-0)

# <span id="page-34-0"></span>**PRECAUCIÓN: Información de seguridad**

**PRECAUCIÓN: Uso de controles, ajustes o procedimientos distintos de los especificados en esta documentación podría resultar exzona a choque, peligro eléctrico, y/o riesgos mecánicos.**

Read and follow these instructions when connecting and using your computer monitor:

- Lea y siga estas instrucciones cuando conecte y use su monitor de ordenador:
	- Para evitar el daño de su monitor, asegúrese de que el control de selección de voltaje de la alimentación de corriente de su computador corresponda a la corriente alterna (CA) disponible para su localidad.:
		- 115 voltios (V)/60 hertzios (Hz) en la mayor parte de Norteamérica y Sudamérica y algunos paíes del Extremo Oriente como Japón, Corea del Sur(También 220 voltios (V)/60 hertzios (Hz)) y Taiwan.
		- 230 voltios (V)/50 hercios (Hz) en la mayor parte de Europa, el Medio Oriente y el Extremo Oriente.

Asegúrese también que su monitor está adaptado al voltaje nominal para funcionar con la corriente alterna(CA) disponible en su zona.

- **NOTA: Este monitor no necesita o no tiene ningún control de selección de voltaje para fijar la entrada de voltaje CA. Este aceptará automáticamente cualquier entrada de voltaje CA de acuerdo a los rangos definidos en la sección de "Especificaciones Electricas".**
- No introduzca objetos metálicos por las aberturas del monitor. Si lo hace corre el riesgo de electrochoque
- Para evitar electrochoque, nunca toque el interior del monitor. Sólo un técnico calificado debe abrir la caja del monitor.
- Nunca use el monitor si el cable de transmisión ha sido dañado. No permita que ningún objeto permanezca sobre el cable, y mantenga el cable alejado de los lugares donde alguien pueda tropezar con éste.
- Asegúrese de sujetar el enchufe, y no el cable, cuando desconecte el monitor de una toma de corriente.
- Las aberturas de la caja del monitor sirven para ventilación. Para evitar un sobrecalentamiento, estas aberturas no deben bloquearse ni cubrirse. Evite usar el monitor sobre la cama, sofá, alfombra u otras superficies blandas, ya que esto podría bloquear las aberturas de ventilación de la parte inferior de la caja. Si coloca el monitor en una estantería u otro espacio cerrado, asegúrese de una ventilación y la circulación del aire adecuado.
- Coloque el monitor en un lugar con humedad baja y sin polvo. Evite los lugares como sótanos húmedos o vestíbulos polvorientos.
- No exponga el monitor a la lluvia ni lo use cerca del agua (en cocinas, cerca de piscinas, etc.). Si el monitor se mojara accidentalmente, desenchúfelo y póngase inmediatamente en contacto con un proveedor autorizado. Puede limpiar el monitor con un trapo húmedo cuando sea necesario, asegurándose de desenchufar previamente el monitor.
- Coloque el monitor sobre una superficie sólida y trátelo con cuidado. La pantalla es de cristal, y puede dañarse si se deja caer o si se golpea con fuerza.
- Coloque el monitor cerca de una toma de corriente de accesso fácil.
- Si el monitor no funciona bien -en particular, si existen sonidos u olores inusuales que provengan de éste-
- desenchúfelo de inmediato y póngase en contacto con un proveedor o centro de servicio técnico autorizado. No intente quitar la cubierta trasera, ya que estaría expuesto al riesgo de electrochoque. La cubierta trasera sólo debe quitarse por el personal de un servicio técnico calificado.
- Las temperaturas elevadas pueden causar problemas. No use el monitor bajo la luz directa del sol, y manténgalo alejado de calefacciones, estufas, cocinas y otras fuentes de calor.
- Desenchufe el monitor cuando no se use durante un largo período de tiempo.
- Desenchufe el monitor de la toma de corriente antes de cualquier reparación.
- **6** LAS LÁMPARAS INCLUIDSA EN ESTE PRODUCTO CONTIENE MERCURIO Y DEBEN RECICLARSE O DESHACERSE DE ELLAS SIGUIENDO LAS LEYES LOCALES, ESTATALES O FEDERALES. PARA OBTENER MÁS INFORMACIÓN, DIRÍJASE A [WWW.DELL.COM/HG](http://www.dell.com/hg) para obtener más información. [WWW.EIAE.ORG](http://www.eiae.org/).

## <span id="page-35-0"></span>**Información de identificación FCC**

Información siguiente se incluye en el dispositivo o dispositivos cubiertos en este documento que cumplan con las regulaciones FCC:

- Nombre de producto: Monitor de pantalla plana
- Número de modelo: 1707FPt
- Nombre de empresa: Dell

Dell Inc. One Dell Way Round Rock, Texas 78682 USA 512-338-4400

### <span id="page-35-1"></span>**Información de contacto con Dell**

Si desea ponerse en contacto con Dell por Internet, puede acceder a los sitios web siguientes:

- **www.dell.com**
- **support.dell.com** (técnico)

Si desea acceder a sitios web específicos de su país, puede encontrar la sección correspondiente a su país en la tabla a continuación.

 **NOTA: Los números gratuitos se usan sólo en el país que aparece en la lista.**

**24 NOTA: En algunos países, hay disponible una atención al cliente para los equipos portátiles Dell XPS™ en un número de teléfono diferente que se incluirá en los países que dispongan de él. Si no ve en la lista un número de teléfono específico para equipos portátiles XPS, puede ponerse en contacto con Dell mediante el número de atención al cliente de la lista y su llamada se canalizará adecuadamente.**

Si necesita ponerse en contacto con Dell, utilice las direcciones electrónicas, los números de teléfono y códigos que se proporcionan en la tabla a continuación. Si necesita ayuda para encontrar el código a usar, póngas en contacto con el operador nacional o internacional.

![](_page_35_Picture_221.jpeg)

![](_page_36_Picture_423.jpeg)

![](_page_37_Picture_319.jpeg)

![](_page_38_Picture_383.jpeg)

![](_page_39_Picture_388.jpeg)

![](_page_40_Picture_392.jpeg)

![](_page_41_Picture_298.jpeg)

![](_page_42_Picture_379.jpeg)

![](_page_43_Picture_405.jpeg)

![](_page_44_Picture_441.jpeg)

![](_page_45_Picture_367.jpeg)

![](_page_46_Picture_235.jpeg)

### <span id="page-46-0"></span>**Guía de ajuste del monitor**

Para ver archivos PDF (archivo con la extensión **.pdf**, pulse en el título del documento. Para guardar archivos pdf (archivos con la extensión **.pdf** en su disco duro, pulse con el botón de la derecha del ratón en el título del documento, pulse **Guardar como** en Microsoft® Internet Explorer o **Guardar enlace como** en Netscape Navigator y especifique una ubicación en el disco duro en la que desee guardar los archivos.

#### *[Guía de ajuste](#page-48-0)* **(.pdf) (aproximadamente 27 MB)**

![](_page_46_Picture_4.jpeg)

**NOTA:** Los archivos PDF requieren tener instalado Adobe™ Acrobat Reader, que puede descargarse en **www.adobe.com**

Para ver un archivo PDF, abra Acrobat Reader. Pulse **Archivo**®**Abrir** y seleccione el archivo PDF.

![](_page_47_Picture_0.jpeg)

![](_page_47_Picture_1.jpeg)

![](_page_48_Picture_0.jpeg)

#### Dell™ 1707FP AIO Color Monitor For Dell™ OptiPlex™ USFF Computer

![](_page_48_Picture_2.jpeg)

Attach the monitor to the stand. 將監視器裝在腳座上。 将显示器与底座相连。 モニターをスタンドに取り付けます。 모니터를 스탠드에 부착합니다. ด่อจอภาพเข้ากับขาตั้ง

![](_page_48_Picture_4.jpeg)

Slide the computer onto the stand. 將電腦滑移至底座上。 将计算机滑到支架上。 コンピュータをスライドさせてスタンドの 上に乗せます。 컴퓨터를 밀어 스탠드에 올려놓으십시오. เลื่อนเครื่องคอมพิวเตอร์ ให้อยู่บนแท่น

![](_page_48_Picture_6.jpeg)

ズガイドをご覧ください。

Tighten the screws underneath the stand. 鎖緊底座下的螺絲。 拧紧支架下面的螺丝。 スタンドの下のネジを締めます。 스탠드 밑에 있는 나사를 조이십시오. ขันสกรูใต้แท่นวางให้แน่น

2

![](_page_48_Picture_8.jpeg)

เพื่อดูรายการคุณสมบัติที่สมบูรณ

**Connect the white DVI cable to the** computer. 將白色 DVI 連接線連接至電腦。

将白色 DVI 电缆连接到电脑上。 白い DVI ケーブルをコンピューターにつなぎます。 흰색 DVI 를 컴퓨터에 연결하십시오. เชื่อมต่อสายเคเบิล DVI สีขาว กับคอมพิวเตอร์

![](_page_48_Picture_11.jpeg)

#### **Connect the power cable to the monitor** as shown.

將電源線連結至顯示器,如圖所示。 如图所示将电源线连接至显示器。 以下の図に示すように、モニタに電源コードを接続します。 그림과 같이 전원 케이블을 모니터에 연결하십시오 ต่อสายไฟเข้ากับจอภาพดังรูปที่แสดง

![](_page_48_Picture_14.jpeg)

**Connect the power adapter firmly to the** computer as shown.

將變壓器電源線緊固地連接至電腦,如圖所示。 如图所示将电源适配器牢固地连接至计算机。 以下の図に示すように、コンピュータに電源コード をしっかり接続します。 그림과 같이 전원 어댑터 케이블을 컴퓨터에 단단히<br>연결하십시오.

n

ต่อสายอะแดปเตอร์ไฟเข้ากับเครื่องคอมพิวเตอร์ดังรูปที่แสดงให้แน่น

![](_page_48_Picture_18.jpeg)

#### **Connect the USB, keyboard and mouse** cables to the computer as shown.

將 USB,鍵盤和滑鼠線連接至電腦,如圖所示。 如图所示将 USB、键盘和鼠标电缆连接至计算机。 以下の図に示すように、コンピュータに USB、キーボード

ケーブルとマウスケーブルを接続します。 그림과 같이 USB, 키보드 케이블과 마우스 케이블을 컴퓨터에 연결하십시오.

ต่อสาย**USB** แป้นพิมพ์และเมาส์เข้ากับเครื่องคอมพิวเตอร์ดังรูปที่แสดง

![](_page_48_Picture_23.jpeg)

#### Connect the power cables to an outlet. Install the cable cover.

將電源線插至電源插座中,安裝連接線蓋。

将电源线连接至插座中。安装电缆盖。

O

 $\bullet$ 

電源コードをコンセントに差し込み、ケーブルカバーを 取り付けます。 전원 케이블을 콘센트에 연결하십시오. 케이블 덮개를 설치하십시오.

ต่อสายไฟเข้ากับเต้าเสียบไฟ ติดตั้งที่ครอบป้องกันสายเคเบิล

![](_page_48_Picture_29.jpeg)

![](_page_49_Picture_0.jpeg)

![](_page_49_Picture_287.jpeg)

 $\rightarrow$ 

12. Stand Removal Button

-1.  $2.$ 

 $3.$ 

 $4.$ 

5.

6.

 $7.$ 

 $8.$ 

 $9.$ 

 $10.$ 

 $11.$ 

櫮 表/選擇 帶有電源指示燈) 啓按鈕 游連接埠 12. 底座移除按鈕

1. USB 下行端口 2. 视频输入选择 3. OSD 菜单/选择 4. 向下 5. 向上 6. 电源按钮 (带电源指示灯) 7. 倾斜度调整 8. 高度调整 9. 防盗锁插槽 10. 电缆盖松开按钮 11. USB上传/下载端口 12 支架卸下按钮

![](_page_49_Picture_288.jpeg)

 $1.$  USB 다운스트림 포트 2. 비디오 입력 선택 3. OSD메뉴/선택 4. 아래로 5. 위로 6. 전원 버튼(전원 표시등) 7. 기울기 조정 8. 높이 조정 9. 도난 방지 장치 슬롯 10. 케이블 덮개 해제 버튼 11. USB 상향/하향 커넥터 12. 스탠드 제거 버튼

1. พอร์ตดาวน์สตรีม USB 2. เลือกสัญญาณภาพเข้า 3. เมนู OSD /เลือก  $4.8<sub>3</sub>$  $5.4<sub>u</sub>$ 6. ปุ่มเพาเวอร์ (พร้อมไฟแสดงสถานะเพาเวอร์) 7. การปรับเอียง 8. การปรับความสง 9. ล้อคเคนชิงตัน 10. ปุ่มปลดล็อคที่ครอบสายเคเบิล 11. ขั้วต่อรับ/สงข้อมูลทาง USB 12. ปุ่มถอดขาตั้ง

![](_page_49_Picture_8.jpeg)

**Finding Information** 尋找資訊 See your monitor User's Guide in 詳細資訊請參閱光碟中的顯示器

the CD, for more information. 《使用指南》。

查找信息 显示器用户指南。

有关的详细信息,请参阅光盘中的

検索情報 詳細については、CDのモニタユー ザーズガイドをご覧ください。

정보 찾기 더 자세한 정보는 CD에 포함된 모니터 사용자 가이드를 참조하십시오.

ิการค้นหาข้อมูล สำหรับข้อมูลเพิ่มเติมให้อ่าน คู่มือผู้ใช้ ในแผ่นชีด

Information in this document is subject to change without notice.<br>© 2006 Dell Inc. All rights reserved.

Reproduction in any manner whatsoever without the<br>written permission of Dell Inc. is strictly forbidden.

Dell and the DELL logo are trademarks of **Dell Inc.** Dell<br>disclaims proprietary interest in the marks and names<br>of others.

February 2006

本指南的内容如有變更,恕不另行通知。<br>© 2006 Dell Inc.<br>版權所有。

2006年2月

未經 Dell Inc.的書面許可,<br>嚴禁任何形式的非法復制。 *Dell 及 DELL* 標誌爲Dell Inc.<br>的商標。其他標誌和名稱<br>的所有權皆不爲Dell 所有。 本指南的内容如有变更,恕不另行通知。<br>© 2006 Dell Inc.<br>版权所有

未经Dell Inc.<br>的书面许可,严禁任何形式的<br>非法复制。 +---xacewa<br>*Dell和DELL*徵标是Dell Inc.<br>的商标。Dell否认对非<br>Dell公司的商标和商标名称的所有权。

2006年2月

本書に記載されている事項は事前通告<br>無しに変更されることがあります。<br>©2006 すべての著作権はDell Inc. にあります。

Dell inc.からの書面による許可<br>なく本書の複写、転載を禁じます。

*DellとDELLのロゴマークは、Dell Inc.<br>の登録商標です。<br>上記記載以外の商標や会社名が使<br>用されている場合がありますが、これ*<br>らの商標や会社は、一切Dell Inc.<br>に所属するものではありません。 2006年2月

이 안내서에 있는 내용은 사전 통보 없이<br>변경될 수 있습니다.<br>© **2006 Dell Inc.** 모든 판권 소유.

Dell inc. 의 서면<br>승인없이 제작되는 복제 행위는 임격히<br>규제합니다.

ㅠ세합니다.<br>Dell과 Dell로고는 Dell Inc.<br>의 등록상표 입니다.<br>Dell은 자사 외의 상표 및 상품명에<br>대해서는 어떤 소유권도 인정하지<br>많습니다.

2006년 2월

เนื้อหาของคู่มือการใช้เล่มนี้ อาจเปลี่ยนก็ได้<br>โดยไม่จำเป็นต้องแจ้งให้ทราบลวงหน้า<br>© 2006 Dell Inc. สงวนลิขสิทธิ์

ทามผลิตใดๆ โดยไม่ได้รับการอนุญาตจากบริษั ทเดลคอมพิวเตอร์ คอออปเปอเรชั่น

Dell และโลโก Dell เป็นเครื่องหมายการค้าขอ งบริษัทเดลคอมพิวเตอร์ บริษัทเดลในอนุญาตรั ามระบบแบบออกจะเป็น ระบบแบบออกจุก<br>บกรรมสิทธิ์สัญลักษณ์และเครื่องหมายการค้าที

កតើចារឹម กุมภาพันธ์ 2006

Printed in China

![](_page_50_Picture_0.jpeg)

# **Setting Up Your Computer**

Instalación del ordenador | Configurando o computador | Einrichten des Computers

**ACHTUNG:** 

Configurazione del computer | Instalacja komputera | Installation de l'ordinateur

**ATTENZIONE:** 

**OSTRZEŻENIE:** 

Before you set up and operate your Dell monitor, see the safety instructions in your monitor "Product Information Guide." See your User's Guide for a complete list of features.

**CAUTION:** 

Avant d'installer et d'utiliser votre écran Dell, veuillez vous référer aux consignes de des Informations du Produit "de votre moniteur. Consultez également votre Guide Utilisateur pour obtenir la liste complète des fonctions.

**MISE EN GARDE:** 

Antes de configurar y utilizar el monitor Dell, consulte las instrucciones de seguridad sécurité données dans le "Guide contenidas en la "Guía de información del producto" que acompaña al monitor. Consulte también la Guía del usuario para obtener una lista completa de las funciones.

**PRECAUCIÓN:** 

Antes de instalar e utilizar o seu monitor Dell, consulte as normas de segurança no "Guia de informação do produto" do seu monitor. Consulte também o Guia do utilizador para obter a lista completa de funcões.

ATENCÃO:

**Bevor Sie Ihren Dell-Monitor** einrichten und in Betrieb setzen, lesen Sie die"Sicherheitshinweise in der Produktanleitung" Ihres Monitors, Lesen Sie auch die umfassende Liste mit Funktionen in Ihrer Bedienungsanleitung.

Prima di installare e utilizzare il monitor Dell, leggere le norme di sicurezza sull'uso del monitor"Guida informativa al prodotto". Si veda anche la Guida utente per avere l'elenco completo delle funzioni.

Przed wykonaniem ustawień i rozpoczęciem używania monitora Dell należy przeczytać instrukcje bezpieczeństwa w "Podręczniku informacji o produkcie"monitora. Informacje dotyczące pełnej listy funkcji znajdują się w<br>funkcji znajdują się w<br>Podręczniku użytkownika.

#### Dell™ 1707FP AIO Color Monitor For Dell™ OptiPlex™ USFF Computer

![](_page_50_Picture_15.jpeg)

Attach the monitor to the stand. Fixez le moniteur sur le socle. Acople el monitor a la base. Coloque o monitor no suporte. Den Monitor auf den Fuß befestigen. Fissare il monitor alla base. Podłącz monitor do podstawy.

![](_page_50_Picture_17.jpeg)

Slide the computer onto the stand. Glissez l'ordinateur sur son socle. Deslice el ordenador en el pie. Coloque o computador no suporte. Schieben Sie den Computer auf den Monitorfuß. Far scorrere il computer sul supporto. Wsuń komputer na podstawę.

![](_page_50_Picture_19.jpeg)

Tighten the screws underneath the stand. Serrez les vis situées sur la partie inférieure du socle. Ajuste los tornillos que se encuentran en la parte inferior del pie. Aperte os parafusos embaixo do suporte. Ziehen Sie die Schrauben am Monitorfuß unten an. Stringere le viti sotto il supporto. Przykręć śruby na spodzie podstawy.

![](_page_50_Picture_21.jpeg)

#### **Connect the white DVI cable to the** computer.

Connectez le câble DVI blanc à l'ordinateur. Conecte el cable DVI blanco al ordenador. Conecte o cabo DVI branco no computador. Schließen Sie daas weiße DVI-Kabel an den Computer an. Collegare il cavo bianco DVI al computer. Przyłączyć biały kabel DVI do komputera.

![](_page_50_Picture_24.jpeg)

**Connect the power cable to the monitor** as shown.

Branchez le câble d'alimentation sur le moniteur (comme illustré).

Conecte el cable de alimentación al monitor tal y como se muestra. Conecte o cabo de alimentação ao monitor, como mostrado.

Schließen Sie das Netzkabel wie abgebildet an.

Collegare il cavo di alimentazione al monitor, come illustrato. Podłącz przewód zasilajacy do monitora w sposób pokażany na rysunku.

![](_page_50_Picture_30.jpeg)

![](_page_50_Picture_31.jpeg)

#### **Connect the power adapter firmly to the** computer as shown.

n

Conecte el cable adaptador de alimentación firmemente<br>al ordenador tal y como se muestra.

Conecte el cable adaptador de alimentación firmemente al ordenador tal y como se muestra.

Conecte firmemente o cabo de alimentação do adaptador ao computador, como mostrado. Schließen Sie das Netzadapterkabel richtig wie

abgebildet an den Computer an. Collegare saldamente il cavo dell'adattatore di alimentazione al monitor, come illustrato. Podłącz pewnie zasilacz do komputera w sposób<br>pokazany na rysunku.

![](_page_50_Picture_37.jpeg)

#### **Connect the USB, keyboard and mouse** cables to the computer as shown.

Raccorder l'USB, le clavier, et la souris câbles à l'ordinateur (comme illustré).

Conecte el USB, el teclado, y el ratón cables al equipo tal y como se muestra.

Ligue o cabo do USB, do teclado, e do rato ao computador, como mostrado.

Schließen Sie USB-, Tastatur-, und Mauskabel wie abgebildet an den Computer an.

Collegare l'USB, la tastiera, e il mouse cavi al computer, come illustrato.

Podłącz USB, klawiaturę i mysz kable do komputera w sposób pokazany na rysunku.

![](_page_50_Picture_45.jpeg)

#### Connect the power cables to an outlet. Install the cable cover.

 $\bullet$ 

n

Branchez les câbles d'alimentation à une prise. Installer la gaine du câble. Conecte los cables de alimentación en una toma de

corriente. Instale la cubierta del cable. Ligue os cabos de alimentação a uma tomada eléctrica.

Instale a capa do cabo.

Verbinden Sie das Stromkabel mit einer Steckdose. Bringen Sie die Kabelabdeckung an.

Collegare il cavo d'alimentazione ad una presa di

corrente. Installare la copertura cavi. Podłącz do gniazda przewody zasilające. Zainstaluj pokrywę kabli.

www.dell.com | support.dell.com

![](_page_51_Picture_0.jpeg)

 $21°$ 90 mm  $\mathcal{G}$  $(12)$  $(10)$ diiiiii e

- 1. USB downstream port
- 2. Video Input Select
- 3. OSD Menu/Select
- 4. Down
- 5. Up
- 6. Power button (with power light indicator)
- 7. Tilt Adjustment
- 8. Height Adjustment
- 9. Security lock slot 10. Cable Cover Release Button
- 11. USB Up/Down Stream ports
- 12. Stand Removal Button
- 1. USB-Downstream-Anschluss
- 2. Videoeingang-Auswahl/Unten
- 3. OSD Menü/Auswahl
- 4. Unten **5.0ben**
- 

ion in this doc

disclaims pro<br>of others.

February 200

27 Printed in China

without notice.<br>© 2006 Dell Inc. All rights reserved

.<br>Reproduction in any manner whatsoever without t<br>written permission of Dell Inc. is strictly forbidden

Dell and the DELL logo are trademarks of Dell Inc. Dell

- 6. Netzschalter (mit Betriebsanzeige)
- 7. Anpassung des Neigungswinkels
- 8. Höhenanpassung
- 9. Diebstahlsicherung
- 10 Entriegelungstaste für Kabelabdeckung
- 11. USB-Up-/Downstream-Anschluss

**Finding Information** 

the CD, for more information.

Février 2006

See your monitor User's Guide in

.<br>Dell et le logo DELL sont la propriété de Dell Inc.. Tous

12. Fußentriegelungsknopf

 $\rightarrow$ 

ent is subject to change

erest in the marks and name:

- 1. Port USB flux descendant
- 2. Sélectionner l'Entrée vidéo
- 3. Menu OSD/Sélectionner
- 4. Bas
- 5. Haut
- 6. Bouton Alimentation (avec témoin lumineux d'alimentation)
- 
- 7. Réglage de l'inclinaison 8. Réglages de Hauteur
- 9. Orifice de verrouillage de sécurité
- 10. Bouton d'éjection du cache des câbles
- 11. Port en Amont/Aval USB
- 12. Bouton d'enlèvement du socle
- 1. Porta USB per il downstream
- 2. Selezione ingresso video
- 3. Menu OSD/Selezione
- 4. Giù

Référez-vous au Guide Utilisateur

de votre moniteur sur le CD pour

Febrero 200

- 5. Su
- 6. Tasto di accensione (con indicatore luminoso)
- 7. Regolazione dell'inclinazione
- 8. Regolazione dell'altezza
- 9. Slot per blocco di sicurezza
- 10. Pulsante di rilascio della protezione del cavo

Trouver les Informations Búsqueda de información Procurar informação

Para obtener más información

consulte la Guía del usuario del

lec, Cornoration, Todos as direitos o

.<br>Dell e o logótipo DELL são marcas comerciais da **Dell Inc**.

Feverairo 2006

- 11. Porta USB flusso dati Up/Down
- 12. Przycisk zdejmowania podstawy

les informations complémentaires. monitor contenida en el CD.

Dell y el logotipo DELL son marcas registradas de Dell Inc.<br>Dell repuncio el detacho de posseión sobre las marges y p

- 1. Puerto de descarga USB
- 2. Seleccionar entrada de vídeo
- 3. Menú OSD/Seleccionar
- 4. Bajar
- 5. Subir
- 6. Botón de encendido (con indicador luminoso de encendido)
- 7. Aiuste de inclinación
- 8. Ajuste de altura
- 9. Ranura de bloqueo de seguridad
- 10. Botón de liberación de la cubierta para los cables
- 11. Puerto USB de subida/bajada de datos
- 12. Botón de retirada de base

1. Port pobierania danych (downstream) USB

- 2. Wybór wejścia video
- 3. Menu OSD/Wybór
- 4. W dół
- 5. W góre

Para obter mais informações,

consulte o Guia do utilizador do seu

monitor que vem incluído no CD.

6. Przycisk zasilania (ze wskaźnikiem zasilania)

Weitere Informationen sind in der

Monitors auf der CD angegeben.

Bedienungsanleitung Ihres

- 7. Regulacja pochylenia
- 8. Regulacja wysokości
- 9. Gniazdo blokady zabezpieczenia
- 10. Przycisk zwalniajacy pokrywe przewodu

ne. Alla Rockto unthabelte

.<br>Dell und das DELL-Logo sind Warenzeichen der Dell Inc..<br>Dell erhebt keinerlei Eigentumsansprüche auf Warenzeic

Februar 2006

- 11. Port do/od kontrolera USB
- 12. Tasto rimozione base

#### 1. Porta USB downstream

- 2. Seleccionar entrada de video
- 3. Menu OSD/Seleccionar
- 4. Para baixo
- 5. Para cima
- 6. Botão de alimentação (com LED indicador de alimentação)
- 7. Aiuste de inclinação

Finden von Informationen Dove reperire informazioni Znajdowanie informacii

Consultare la Guida utente nel CD,

per avere maggiori informazioni.

prosecuae<br>© 2006 Dell Inc. Tutti I diritti riserveti.

**Fabbraio 200** 

È severamente proibita la riproduzione di qualsiasi ele<br>seritto di Dall Inc

)<br>ell e il logo DELL sono marchi registrati di Dell Inc.<br>)ell non riconosce interesse di proprietà esclusiva i

- 8. Ajuste de altura
- 9. Ranhura para travamento de segurança
- 10. Botão de liberação da tampa do cabo

Dalsze informacje znajdują się w

Podreczniku użytkownika monitora na dysku CD.

rte w ninie w niniejazym doku

upreuzenia.<br>© 2006 Dell Inc. Wszystkie prawa zastreźone

**Luty 2006** 

Delli logo DELL to znaki towarowe firmy Dell Inc..<br>Firma Dell nie zglasza źadnych praw do marek i nazw i:

- 11. Porta envio/recebimento USB
- 12. Botão para remoção do suporte